①案内メールに記載されたURLをクリックしていただくと、上記画 20右側の「お手続きはこちらから」をクリックして進みます。 面が表示されます。ログインIDは自動引込されますので、メール に記載された初期パスワードをご入力いただき、「ログイン」ボタン をクリックしてください。次画面に表示される「仮パスワード」欄に は「初期パスワード」をご入力ください。

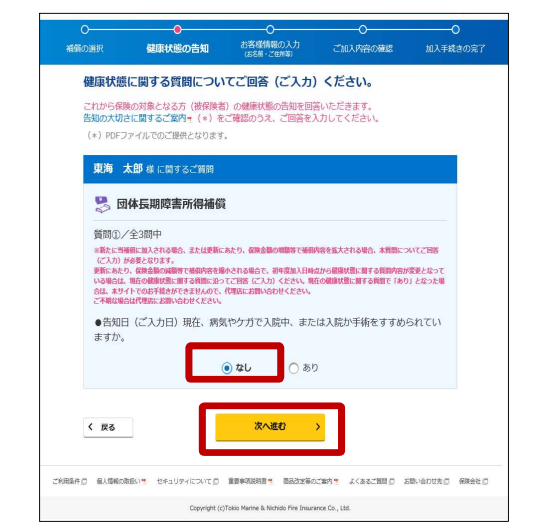

③加入中の内容が表示されます。前年同条件でお手続きされる場合は下部の「補 償を確定し次へ進む」ボタンを押してください。補償内容を見直す場合は「補償を見 直す」ボタン(上記画面イメージでは「加入を検討する」ボタン)を押下し、プランをご 選択ください。

※更新後の保険料を確認するのみの場合は、右上の「ログアウト」を押して、終了 してください。

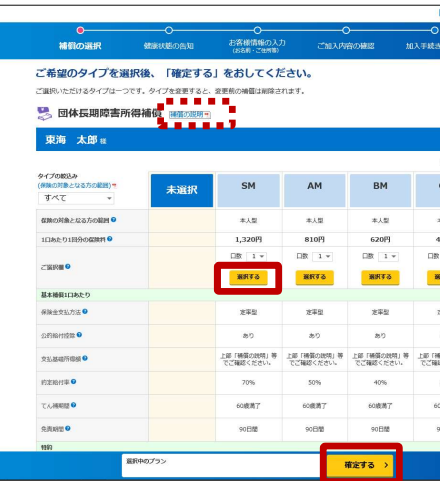

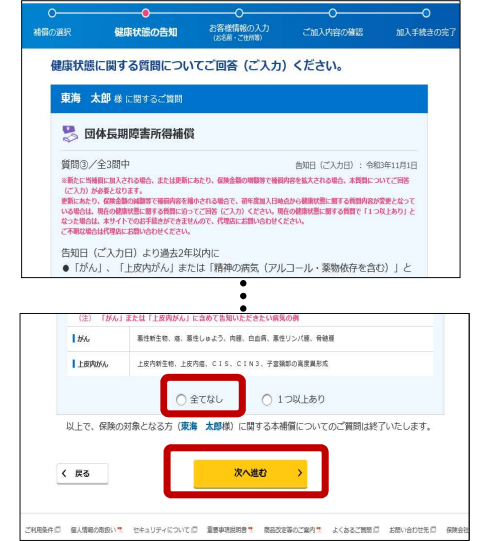

 $\overline{\overline{\mathbf{r}}}$ 

この保護

⑤(補償を見直す方のみ)健康状態に関する質問が表示さ れます。内容をご確認の上、「なし」を選択し、「次へ進む」をク リックします。

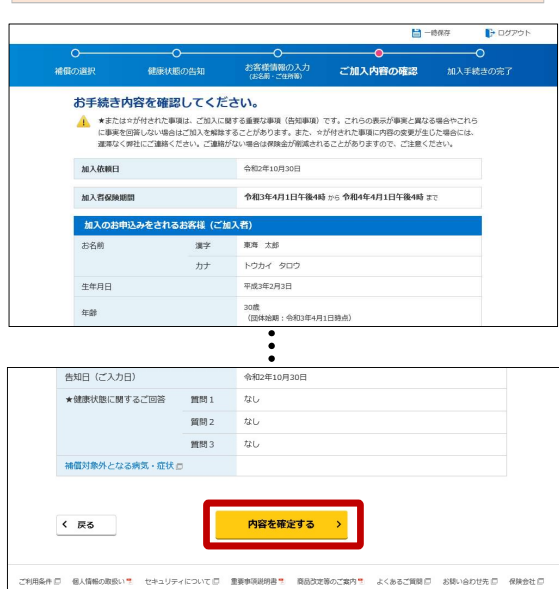

⑩ご加入内容の確認画面です。問題がなければ「内容を確定する」をク リックしてください。

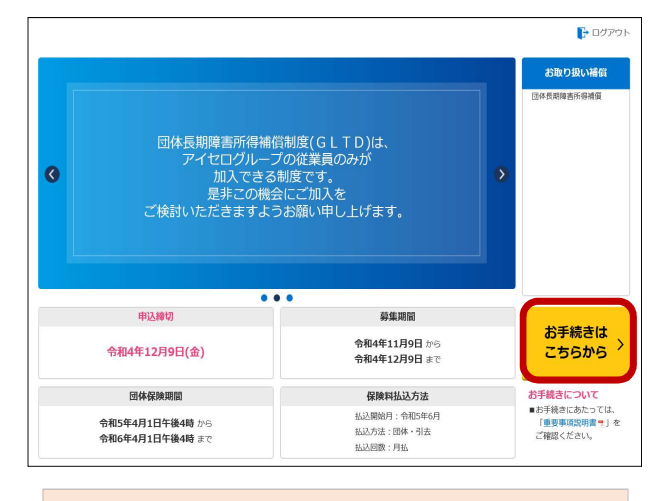

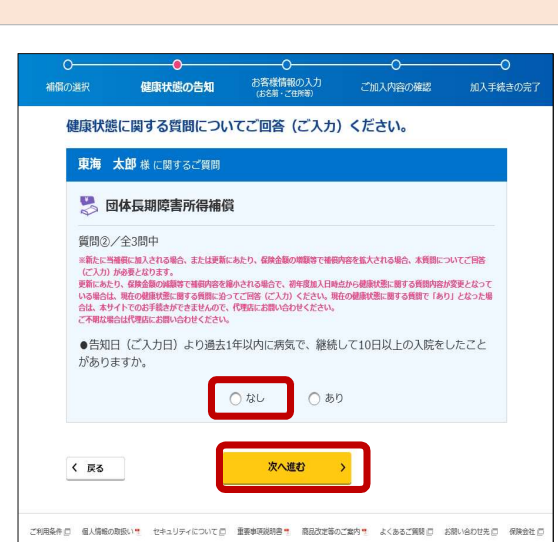

Copyright (c)Tokio Marine & Nichido Fire Insurance Co., Ltd.

れし、「次へ進む」をクリックします。 インファイン インファイン アイストリック いちょう 選択し、「次へ進む」をクリックしてください。

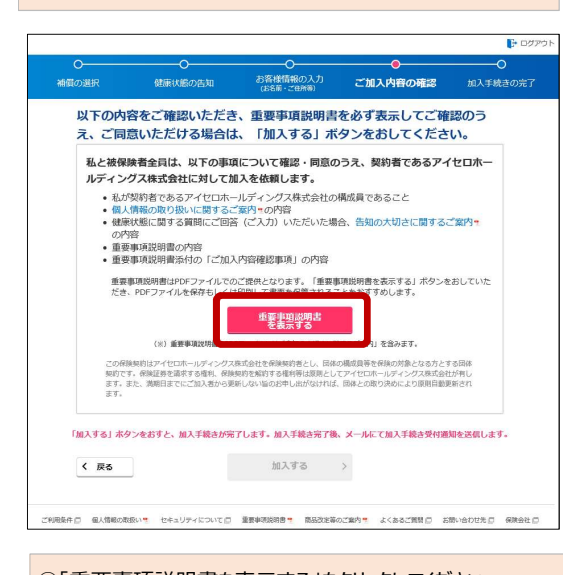

⑪「重要事項説明書を表示する」をクリックしてください。

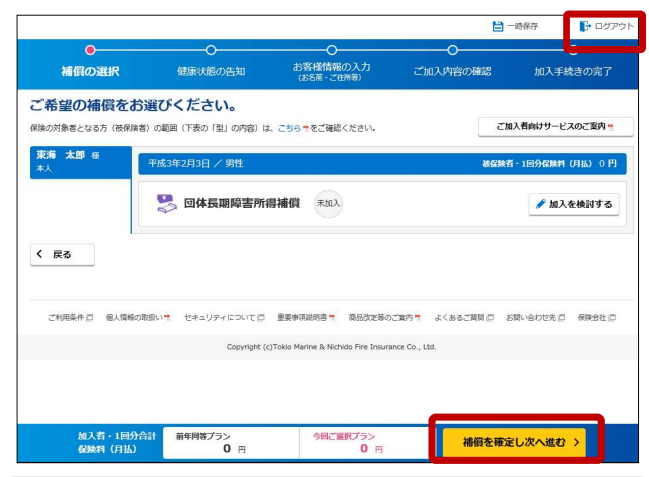

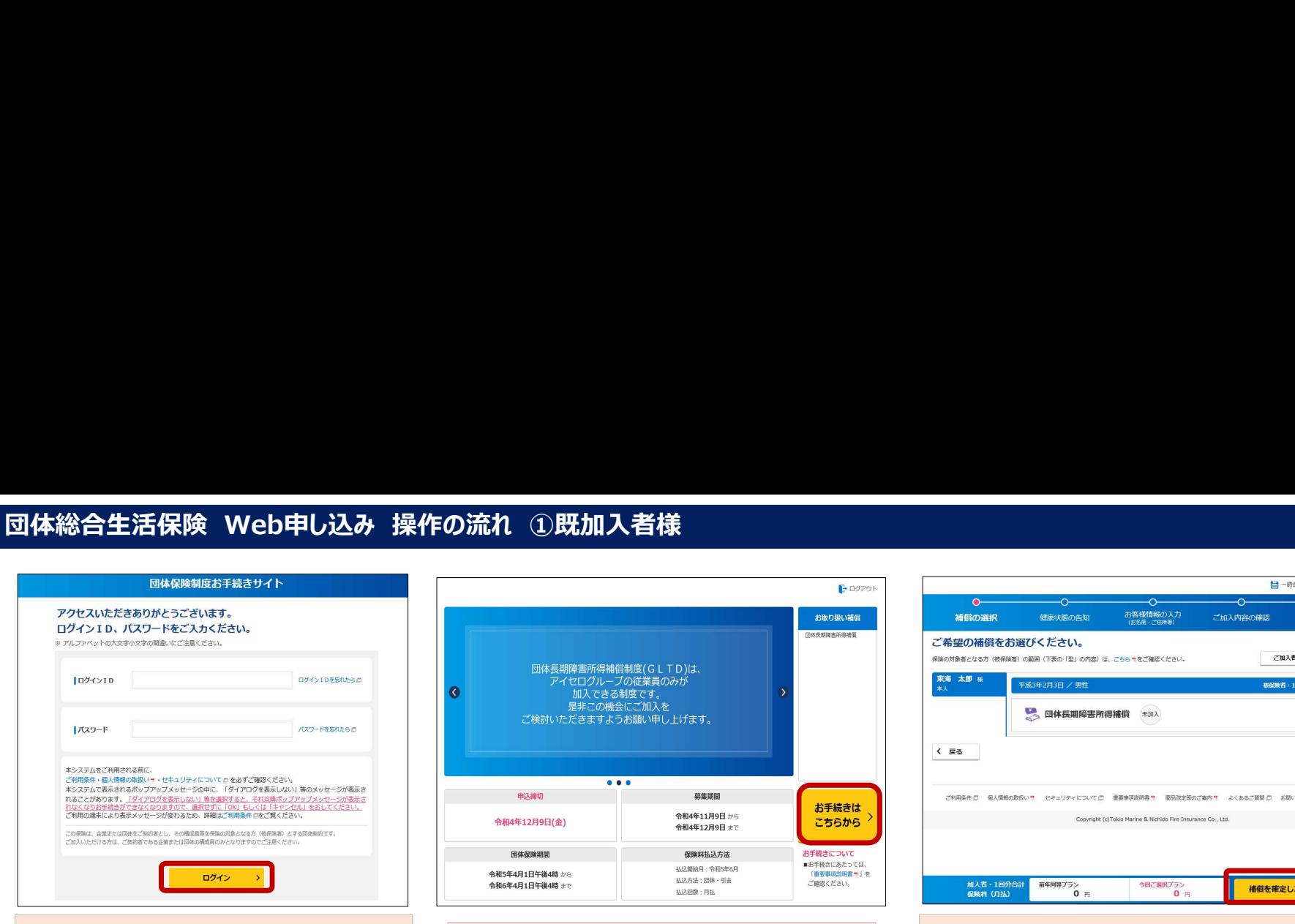

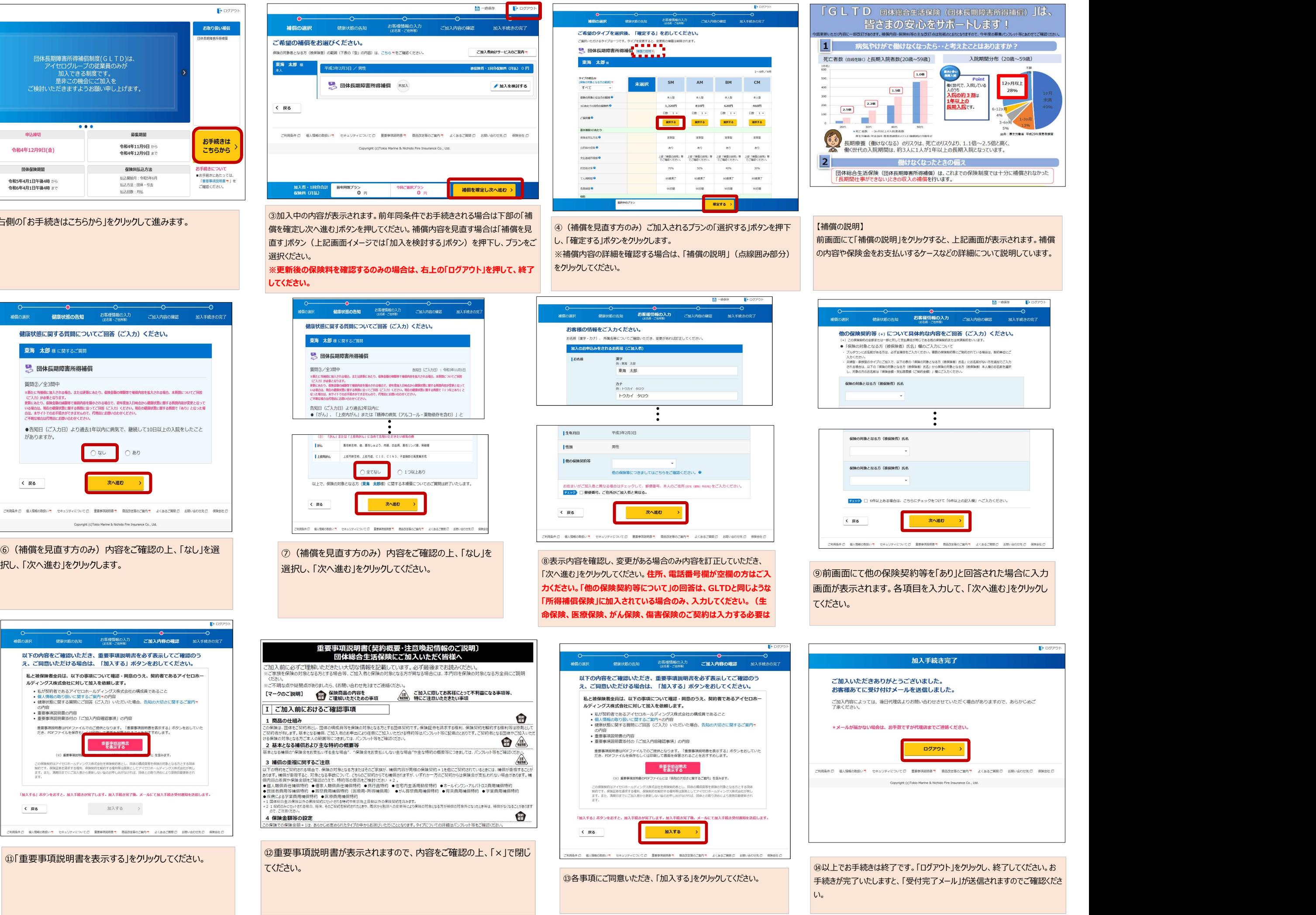

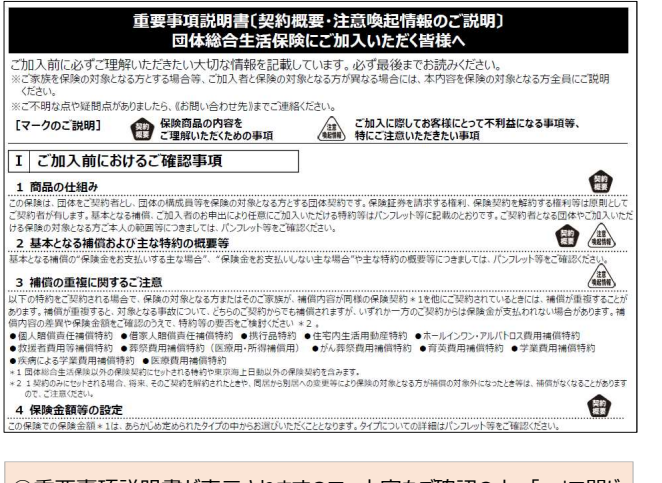

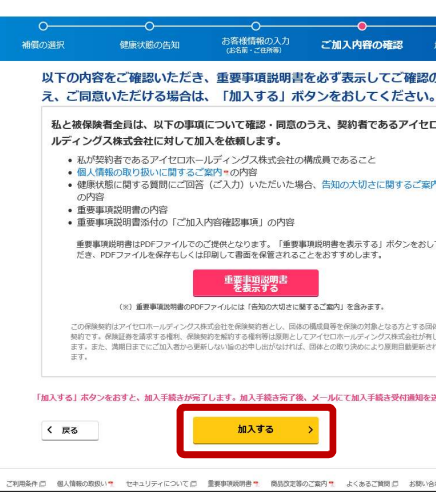

## 東京海上日動